## **CREATE A CREDIT MEMO**

## Line Level Detail

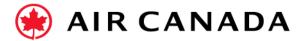

To create a credit memo from the line level of an invoice:

- 1. Click the **Invoice** tab
- **2. Select** the invoice you just created.
- 3. On the invoice screen, click the **Create Line Item Credit Memo button**.
- **4. Fill in** the information in the form of Credit Memo (the amount and taxes will automatically be negative). Make sure that the required fields marked with an asterisk (\*) are filled in.
- 5. Click Next.
- 6. Review the Credit Memo.
- 7. Click Submit.
- **8.** If you require further assistance, please do not hesitate to contact Air Canada's Supplier Enablement team by completing this **form**.

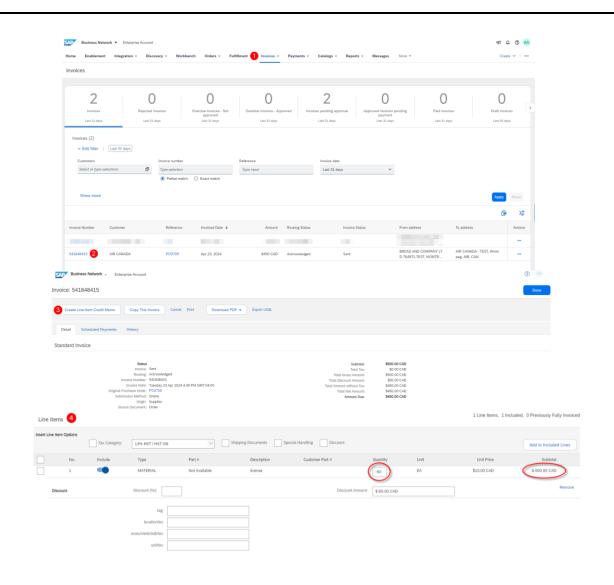